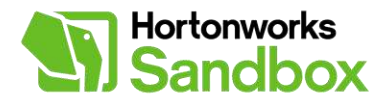

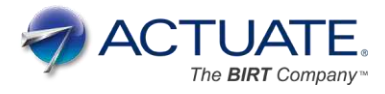

# **BIRT Connectivity Tutorial**

V1.2 December 12, 2013

### **Introduction**

### **Summary**

This tutorial will demonstrate how to configure BIRT (**B**usiness **I**ntelligence and **R**eporting **T**ools) to access data from the Hortonworks Sandbox and its integrated Hive Server. BIRT is an open source Eclipse-based reporting system that integrates with your Java/Java EE application to produce compelling reports. BIRT provides core reporting features such as report layout, data access and scripting.

#### **Introductory**

This tutorial is a prerequisite tutorial for the "BIRT Integration and Report" tutorial.

### **Prerequisites:**

To complete this tutorial, and the "BIRT Integration and Report" tutorial you will need to install Eclipse by downloading and extracting the open source Eclipsed-based BIRT version 4.3.2 project at the following link.

<http://www.birt-exchange.org/get-birt/432>

#### **Overview**

Since this tutorial is designed to simply configure connectivity between BIRT and the Hortonworks Sandbox, it is relatively short with very few steps.

- 1. Download and install the jar's required by the ODA
- 2. Test the ODA connectivity by:
	- a. Creating a Data Source
	- b. Creating a Data Set
	- c. Displaying the data

# **Step 1 – Download Dependent Jars from Apache**

In this section we will download the dependent jars from Apache and copy them to the appropriate directories under your eclipse installation.

1. Download an extract Apache Hive version 0.12.0 from

<http://hive.apache.org/releases.html>

2. Download and extract hadoop-core-1.0.3.jar from <http://hadoop.apache.org/releases.html>

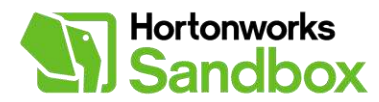

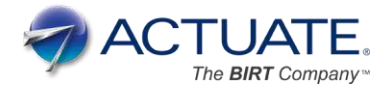

3. To install we simply copy the following jar's

```
commons-logging-1.1.1.jar
hadoop-core-1.0.3.jar
hive-exec-0.12.0.jar
hive-jdbc-0.12.0.jar
hive-metastore-0.12.0.jar
hive-service-0.12.0.jar
httpcore-4.2.4.jar
httpclient-4.2.5.jar
libfb303-0.9.0.jar
slf4j-api-1.6.1.jar
 slf4j-log4j12-1.6.1.jar
 log4j-1.2.16.jar
```

```
To "plugins\org.eclipse.birt.report.data.oda.jdbc_version-number" 
directory.
```
#### e.g.

- "c:\eclipse\plugins\org.eclipse.birt.report.data.oda.j dbc\_4.3.2.v20131024-0257\drivers " (Windows)
- "/Applications/eclipse/plugins/org.eclipse.birt.report .data.oda.jdbc 4.3.2.v20131024-0257/drivers " (Mac)

If you are connecting to Hortonworks HDP version 1.3 use 0.11.0 instead of 0.12.0

Now that this section is complete, we have the required configuration to access the Hortonworks Sandbox from BIRT.

# **Step 2 – Test BIRT / Hortonworks Sandbox Connectivity**

In this section, we will test that we can use BIRT to report from data located in the Hive Server on the Hortonworks Sandbox.

- 1. Create a BIRT project
- 2. Create a new BIRT report
- 3. Create a Hive Data Source
- 4. Create a Data Set using the Hive Data Source
- 5. Display the data

The following image is an overview of the Eclipse BIRT IDE with callouts identifying some of the major IDE components.

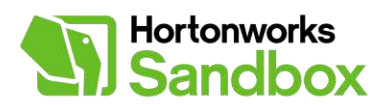

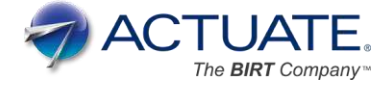

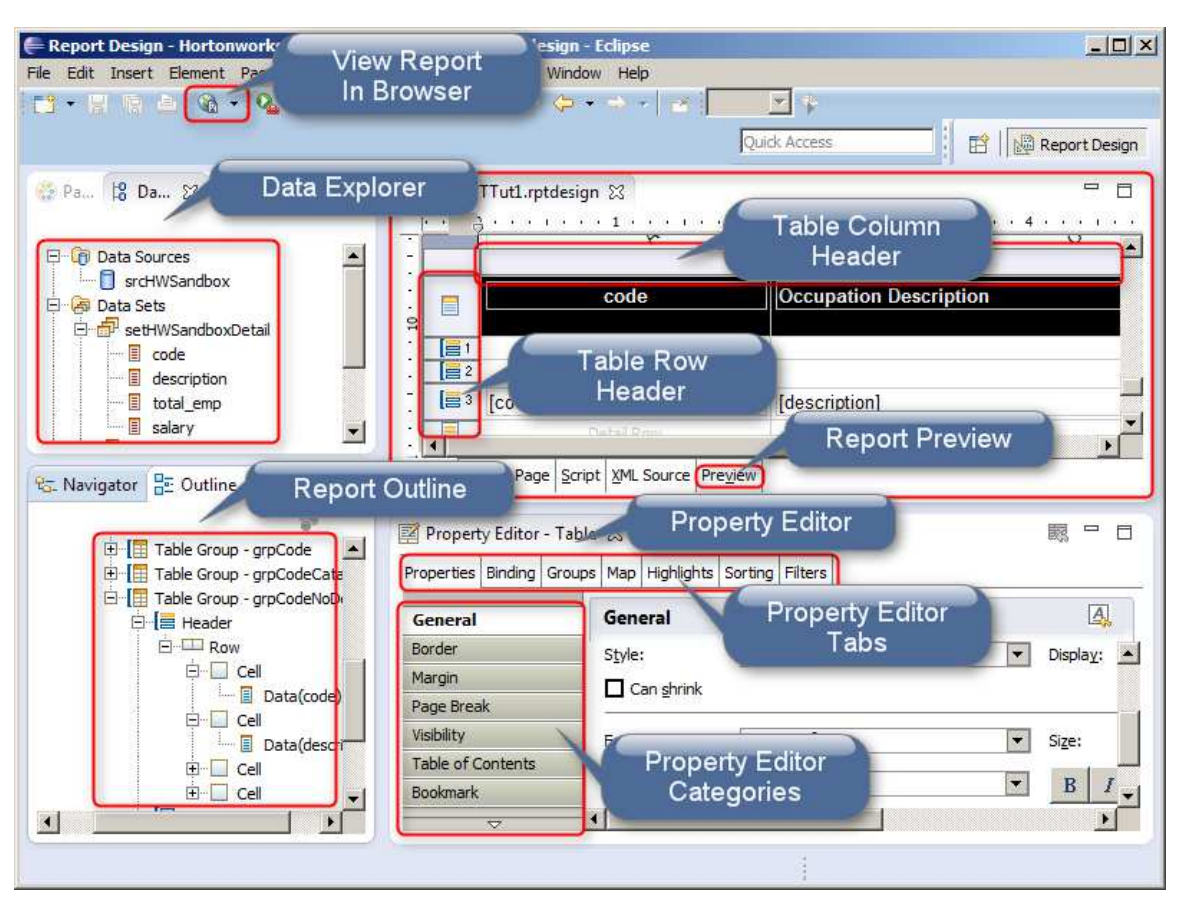

To test the connectivity to the Hortonworks Sandbox, we'll first need to create a BIRT reporting project and a BIRT report in eclipse.

- 1. To create a new BIRT project, select **File > New > Project...**, in the displayed dialog, expand the "Business Intelligence and Reporting Tools" section, click "Report Project", then click **Next**. Give the project a name, e.g. "Test", click **Finish**.
- 2. To create a new BIRT report, select **File > New > Report**. Give the report a name, e.g. "BIRT+Hortonworks", click **Finish**.

Next we need to create the Data Source that will connect to the Hortonworks Sandbox.

To create our Hive Data Source, navigate to the **Data Explorer** tab, right click **Data Sources**, and select **New Data Source**. In the displayed dialog select "Hive Data Source" and click **Next >** as shown in the following image.

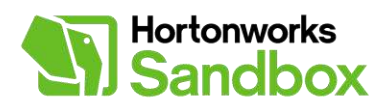

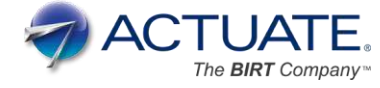

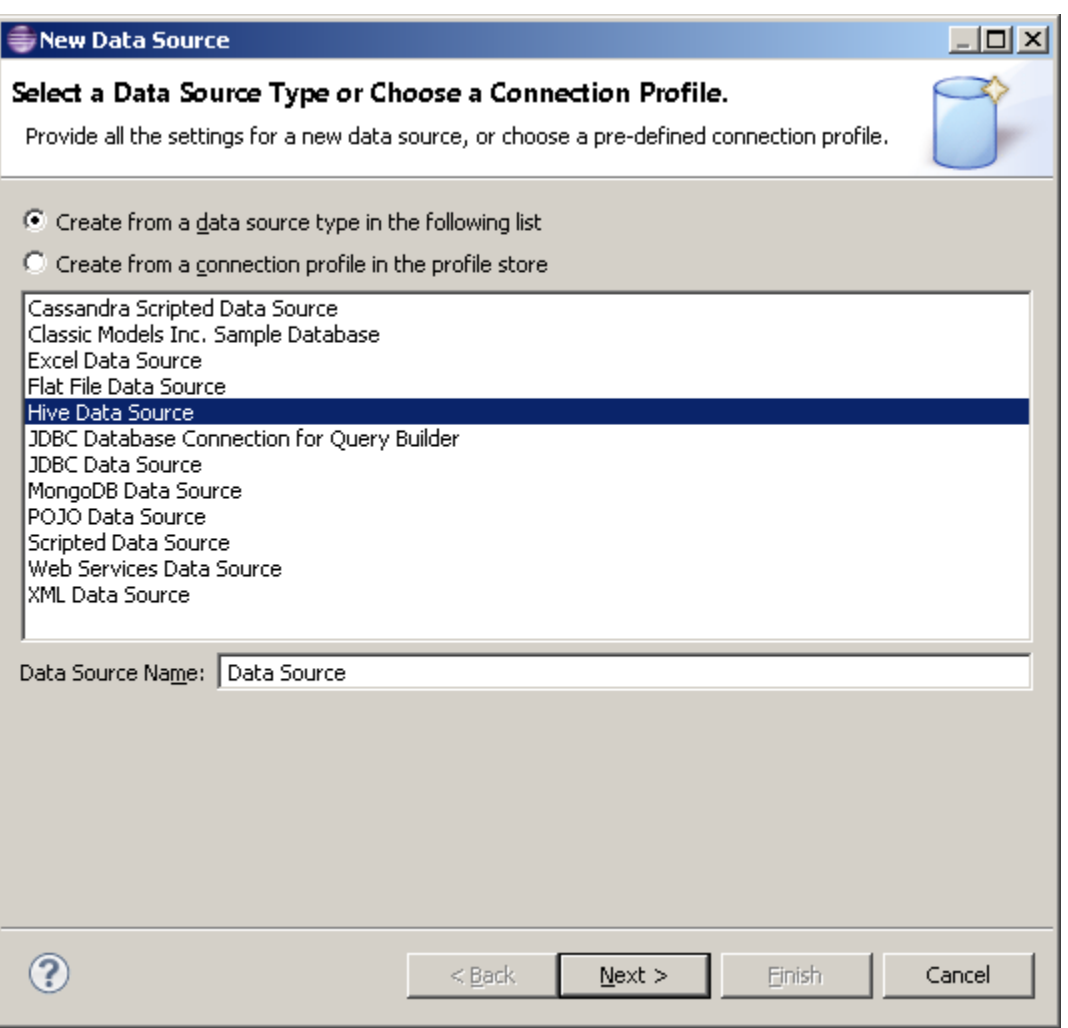

In the following dialog specify the **Database URL** using the IP address displayed in the Hortonworks Sandbox virtual machine. In my case it is "127.0.0.1". Leave the rest of the URL alone as it should already be correct. Enter "Sandbox" as the **User Name**, and click **Test Connection...**. You should see a "Connection Successful" confirmation. Click **Finish**.

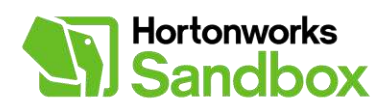

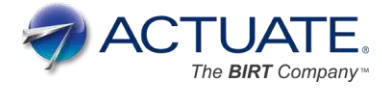

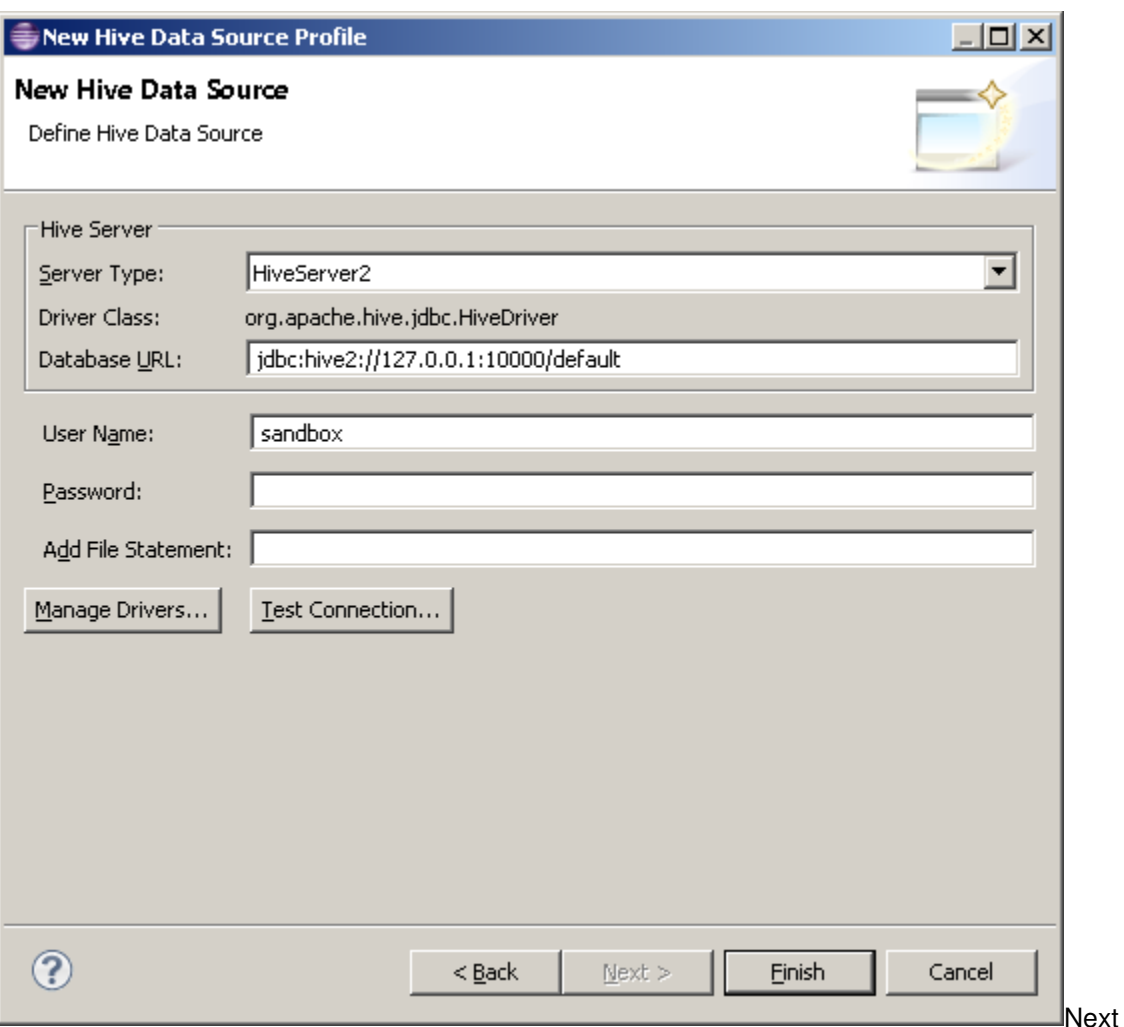

we need to create the Data Set that will retrieve data from the Hortonworks Sandbox's Hive Server.

To create our Data Set, navigate to the **Data Explorer** tab, right click **Data Sets**, and select **New Data Set**. In the displayed dialog click **Next >**. In the next dialog enter "select \* from sample\_07" as the **Query Text** and click **Finish**. In the next displayed dialog click **OK**.

Now we'll simply display the data in a quick raw report.

Click and drag the Data Set you've just created and drop it on the report canvas as shown in the following image. Preview the report data in your browser by clicking the **Browser Preview** icon in the eclipse toolbar.

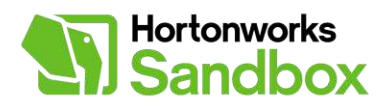

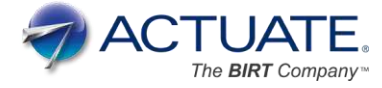

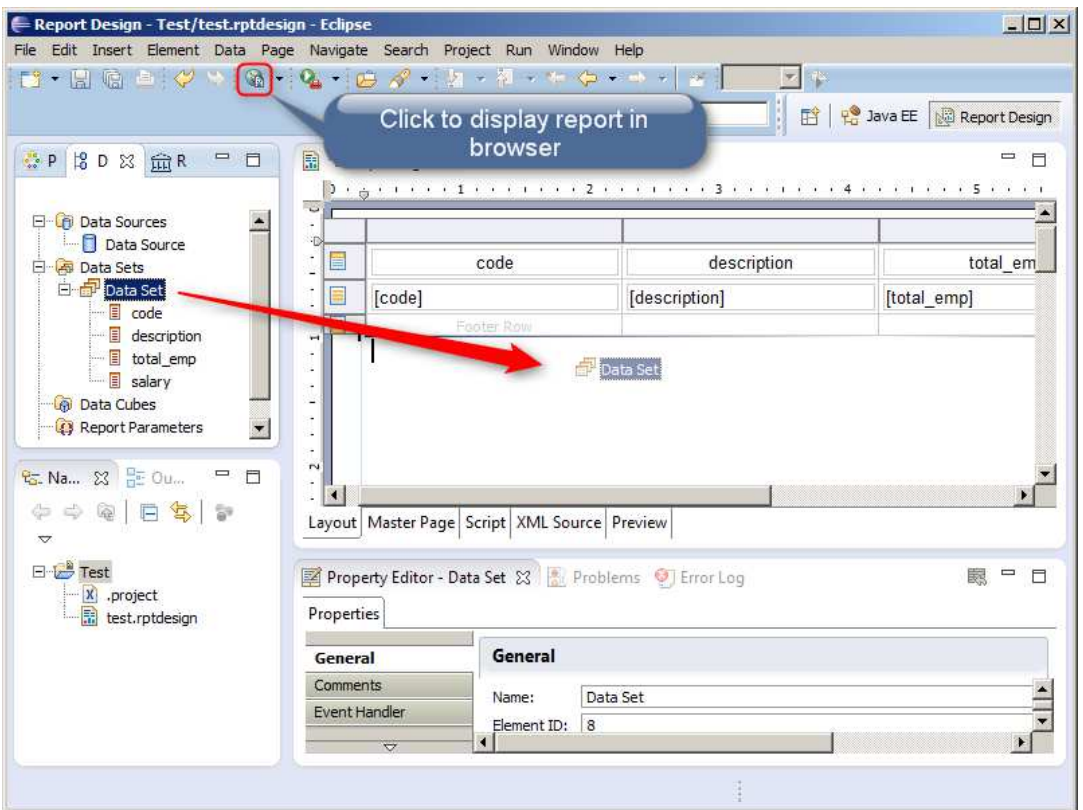

After clicking the **Browser Preview** icon you should see the following.

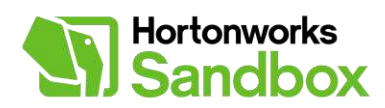

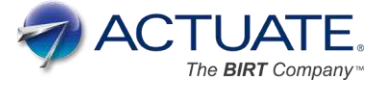

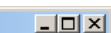

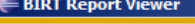

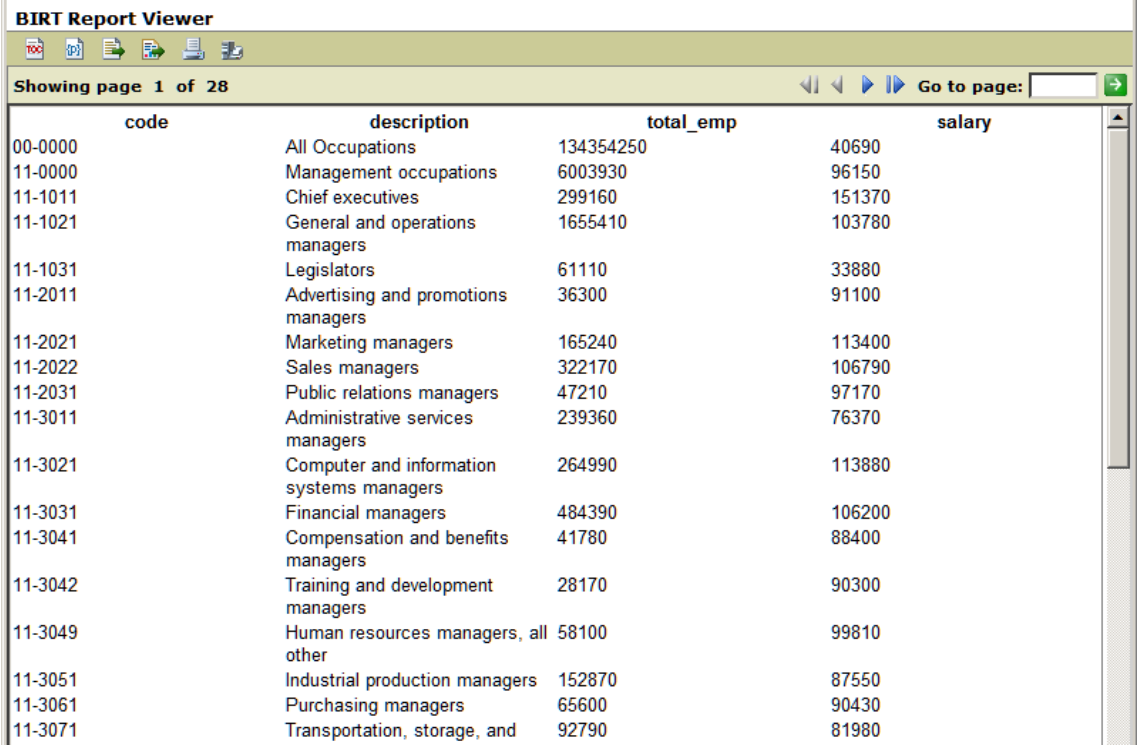

Now that you have successfully performed all of the steps in the tutorial, you have the foundation to complete the "BIRT Integration and Report" tutorial as well as developing your own BIRT reports which access the Hortonworks Sandbox.

### **Survey**

Thank you for downloading and working through this tutorial. We're interested in your feedback. Please take a minute to answer a few questions in this [survey](https://www.surveymonkey.com/s/HWSandbox_Actuate_Conn) so that we can continue to improve.

### **About Actuate - [The BIRT Company™](http://www.actuate.com/)**

Actuate founded and co-leads the [BIRT open source project,](http://www.birt-exchange.com/be/home/) which is used by more than 2.5 million developers around the globe and serves as the foundation of Actuate's commercial offerings. Applications built with BIRT deliver more business and consumer insights to more people than all BI companies combined - ensuring organizations are ready for the exponential growth of Big Data and the proliferation of touch devices. Actuate's BIRT empower developers to rapidly develop custom, BIRT-based [business analytics](http://www.actuate.com/products/birt-user-experience/analytics/features-benefits/) and [customer communications](http://www.xenos.com/xe/home/) applications. Applications built with one BIRT design can access and integrate any data, including unstructured sources. Headquartered in **Silicon Valley**, Actuate has over 5,000 customers globally in a diverse range of business areas including [financial services,](http://www.actuate.com/customers-solutions/industry-solutions/financial-services/) [technology](http://www.actuate.com/customers-solutions/industry-solutions/oem/) and the [government.](http://www.actuate.com/customers-solutions/industry-solutions/government/) Actuate is listed on NASDAQ under the symbol BIRT. For more information, visit [www.actuate.com](http://www.actuate.com/) or engage with the BIRT community at [www.birt-exchange.com.](http://www.birt-exchange.com/)

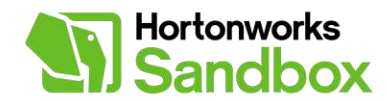

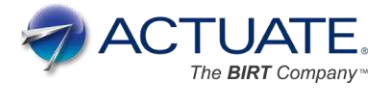

### **About Hortonworks**

Hortonworks develops, distributes and supports the only 100-percent open source distribution of Apache Hadoop explicitly architected, built and tested for enterprise grade deployments. Developed by the original architects, builders and operators of Hadoop, Hortonworks stewards the core and delivers the critical services required by the enterprise to reliably and effectively run Hadoop at scale. Our distribution, Hortonworks Data Platform, provides an open and stable foundation for enterprises and a growing ecosystem to build and deploy big data solutions. Hortonworks also provides unmatched technical support, training and certification programs. For more information, visit [www.hortonworks.com.](http://www.hortonworks.com/) The Hortonworks Sandbox can be found at: [www.hortonworks.com/Sandbox.](http://www.hortonworks.com/sandbox)